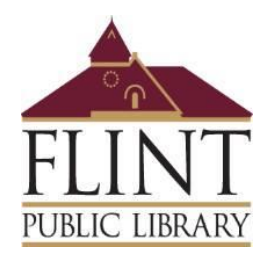

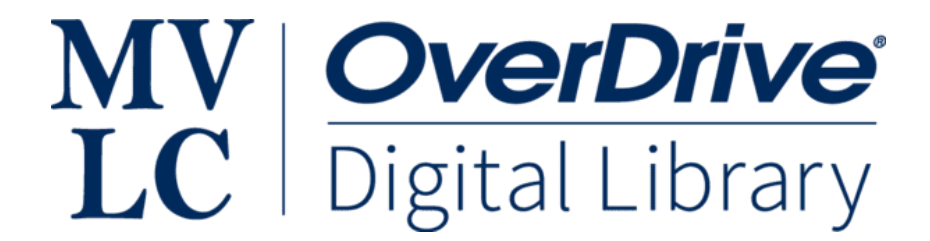

## **How to download Overdrive e-books to your Kindle!**

## **You will need:**

Your library card number (we can look this up for you) A device with Internet access Your Kindle Your Amazon password

- 1) Open the internet (e.g. Chrome, Firefox, Safari).
- 2) Go to the library's website [\(www.flintlibrary.org\)](http://www.flintlibrary.org/).
- 3) Click "Books & More" (toward the upper right of the screen).
- 4) Click "E-books and Audiobooks."
- 5) Click the image or words for Overdrive (the first option on this page).
- 6) Click "Sign In" (toward the upper right of the screen).
- 7) Enter your library card number (14 digits, starts with 2). (If you are using your own device and you have logged in before, you may be able to skip this step. If it says "My Account" instead of "Sign In," you are already signed in and can proceed to the next step.)
- 8) Search for a title you would like by clicking the magnifying glass. (Make sure it is the correct format, i.e. e-book or e-audiobook.)
- 9) If it is available, click "Borrow" underneath the image of the title.
- 10) Now, go to "My Account" (upper right on the screen) and click "Loans."
- 11) Find the title you just borrowed. Underneath it says "Download" and there is a black triangle.
- 12) Click on the triangle.
- 13) You should have two options for how to download. Make sure you click "Kindle Book" or it will not be able to appear on your Kindle. (If there is no "Kindle Book" option, this title is not available for Kindles, but you can read it on your laptop/desktop/tablet/smartphone.)
- 14) After you click "Kindle Book," a new tab will open to the Amazon website. Click "Sign In" on toward the upper right hand of the screen. (If you are using your own device, you may already be logged into Amazon and can skip this step.)
- 15) Sign in to your Amazon account.
- 16) Once you are signed in, you should see a picture of the title, and, to the right, a button saying "Get e-book." Click that button.
- 17) Turn on your Kindle. Make sure you are connected to the Internet. Then, go to the screen that shows the books on your Kindle, and your new library e-book should be there. Hooray!

You will have this title for 21 days. At the end of 21 days, it will disappear from your Kindle. Renewals are not possible, but if no one else is waiting for the title, you can borrow it again for another 21 days.